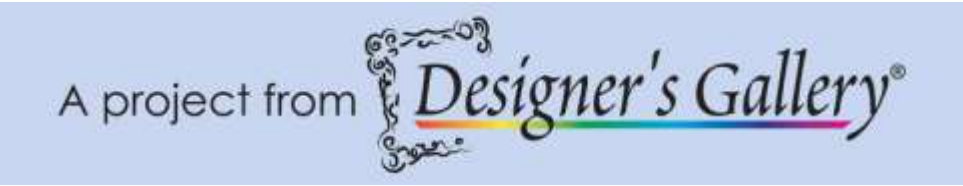

# **"DensityWorks and SizeWorks –Halloween Door Hanging"**

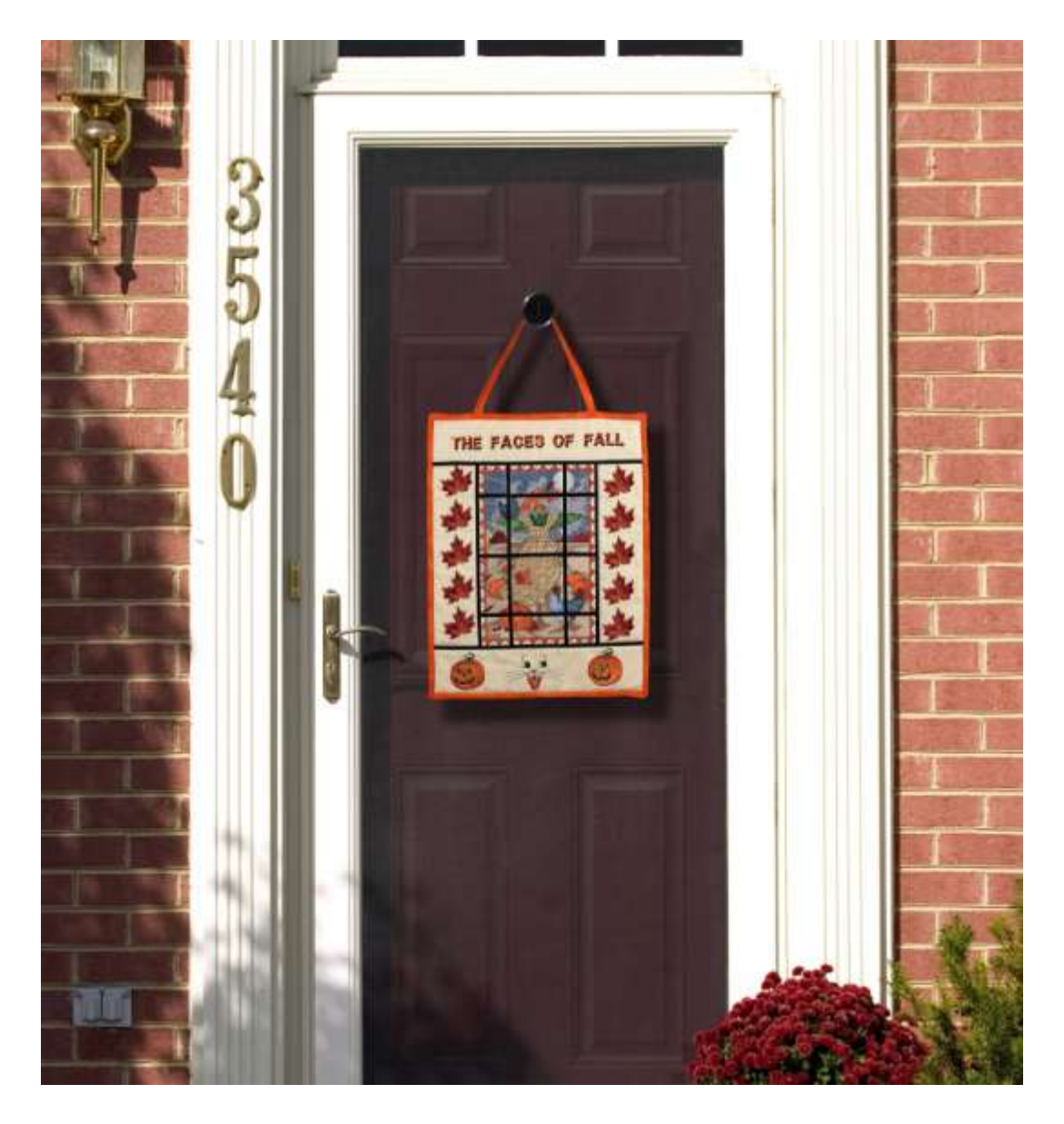

This project is easier than you might think. With DensityWorks and SizeWorks, the size and density of designs are no longer a problem. Personalize your door hanging with the use of LetterWorks III.

#### **Skill Level: Easy**

**Created by:** Diane Kron, Software and Embroidery Project Manager

#### **Supplies:**

Baby Lock® sewing and embroidery machine (Ellisimo or BMP8 with the 200mm x 300mm Hoop) CustomWorks II, SizeWorks, DensityWorks and LetterWorks from Designer's **Gallery** Amazing Designs All Hallows Eve Design Collection (ADP-70j) 1 Yard beige cotton fabric 1 Yard of Orange cotton fabric Batting ¼″ Wide Clover™ Quick Bias Tape (Black) Clover Mini Iron Baby Lock® Tear-Away stabilizer Baby Lock Edge Joining Foot Temporary spray adhesive Rotary cutting tool and mat Quilting and embroidery thread General sewing and embroidery supplies

Finished size: 15″ x 18″

#### **Instructions:**

#### **At the Computer** - **Center Design**:

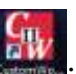

- 1. Open CustomWorks II by clicking on the intervalsion on the desktop.
- 2. To set the parameters on the workspace, click on menu View and from the list, click on Select Hoop. Select the 200mm x 300mm hoop and remove the checkmark from Rotate 90̊. Click on Apply. Close out of the field.
- 3. Click on the Merge Design  $\Box$  icon on the top toolbar and retrieve the design #AH07.pes from the Hallowed Eve Amazing Designs Collection.
- 4. With the design on the workspace, select all of the design elements and click on the Fit Hoop icon on the top toolbar. This will increase the design size so that it fits within the hoop. SizeWorks has just been utilized. **Note**: The stitch count is displayed on the Title bar. Before resizing, look at the stitch count (81,715) and then note the increased stitches (112,586) after resizing. The design is very large so both stitch counts are high.

5. To decrease density levels in the design, click on the Density icon on

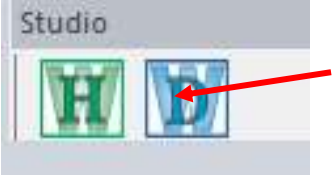

the Studio toolbar.

- 6. Click on All under the Automatic Density Adjustments field. To adjust even more, slide the Density Tuning bar all the way to the left to reflect a 25% decrease in density. (*See the illustration below*.)
- 7. The stitch counts are reflected on the Status bar below the

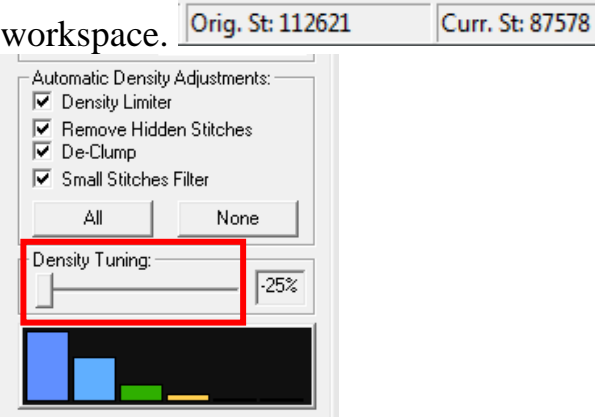

- 8. Click on the Save icon to send the density-adjusted design to the workspace. It will automatically open a new page while the first page will have the original design.
- 9. To reduce the number of color stops on the design, click on the Color

 $\equiv$  icon on the top toolbar.

10. Click on the Save  $\frac{\text{Save}}{\text{loop}}$  icon. Give the design a name and save as a .pes file to the media device that your embroidery machine will read.

## **Leaf Designs**:

- 1. To create the leaves on each side of the door hanging, click on New Page.
- 2. Click on the Merge Design icon on the top toolbar and retrieve the design #AH15.pes from the Hallowed Eve Amazing Designs Collection.
- 3. Click on the Hoop icon to place the 200mm x300mm hoop on the workspace.
- 4. To adjust the density in the leaf, click on the Density tool under the Studio toolbar.
- 5. Slide the Density Tuner to -25%.
- 6. Click on Save and Exit the field.
- 7. Move the design to the center top within the hoop.
- 8. With the leaf selected, right click and select Copy from the list; right click again and select Paste.
- 9. Move the design down from the original design.
- 10.Right click again and select Paste. Repeat this step until there are a total of five designs on the workspace. Move each of the designs below the last design placed. Space each of the designs evenly apart from one another. (*See the following illustration*.)
- 11.To adjust the positioning in the hoop for all of the designs, select All

Items under Sequence View. Click on the Horizontal Center Align tool to center all of the designs together.

- 12. Click on Color Sort  $\Box$  to eliminate 20 color stops.
- 13. Click on the Save  $\frac{\text{Save}}{\text{loop}}$  icon. Give the design a name and save as a .pes file to the media device that your embroidery machine will read.

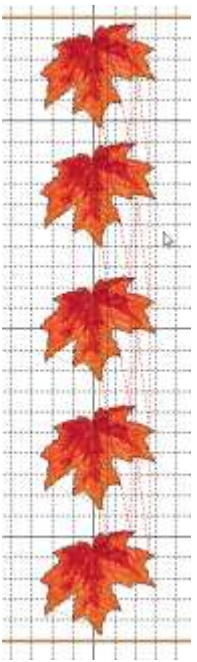

## **Three Faces:**

- 1. Click on New Page.
- 2. Click on Merge Design. Hold down the Ctrl key, select design AH04.pes, AH13.pes and AH14.pes.and click on Open.
- 3. Place the same hoop on the workspace. Adjust the hoops orientation.
- 4. Place the design on the horizontal center in the hoop with the cat design in the center. Adjust the spacing between the faces. Use the Vertical

Center Alignment tool.

5. Click on Color Sort to adjust the number of color stops.

6. Click on the Save icon. Give the design a name and save as a .pes file to the media device that your embroidery machine will read. (*See the following illustration for positioning*.)

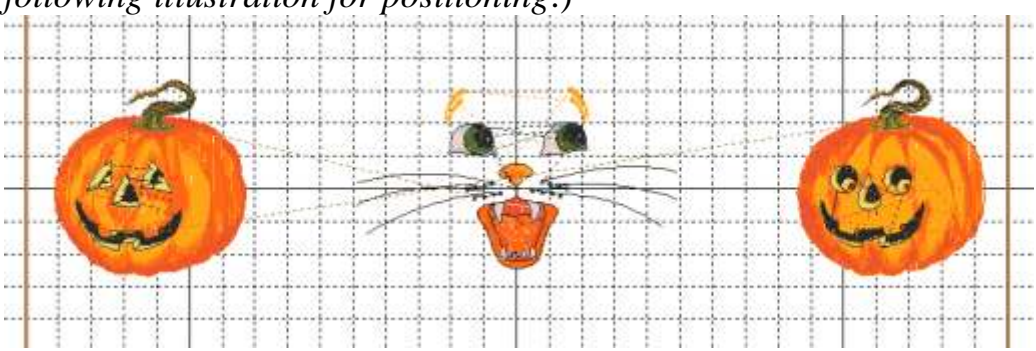

## **Lettering**:

- 1. Click on New Page.
- 2. Place the same size and orientation of the hoop on the workspace.
- 3. Click on the Text  $\overline{f}$  tool.
- 4. To open the Properties field, click anywhere on the workspace.
- 5. In the Text field, type in the phrase "THE FACES OF FALL".
- 6. Under the Font field, select the 3D Capital Block font. All of the default settings will work perfectly fine so no additional changes are needed. Click on Apply.

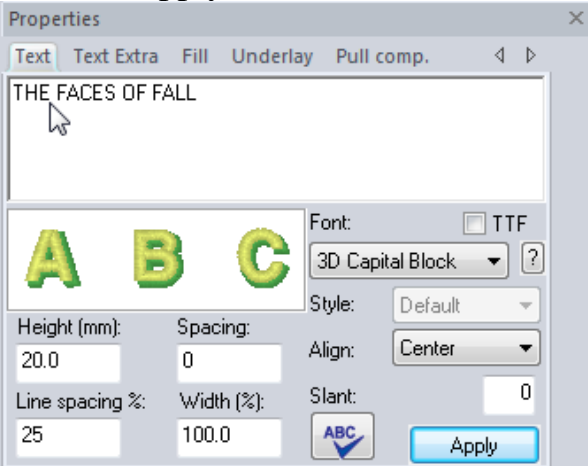

7. Click on the Save icon. Give the design a name and save as a .pes file to the media device that your embroidery machine will read.

## **At the Cutting Table**:

- 1. From the beige fabric, cut one piece that measures 16″ x 12″.
- 2. Cut 2 4  $\frac{1}{2}$ " wide strips across the width of the fabric. From the 4  $\frac{1}{2}$ " wide section, cut 4 strips 15" long.
- 3. Cut the batting 2″ larger around than the finished size of the door hanger.
- 4. From the orange fabric, cut one piece for the backing 2″ larger than the finished size.

5. Cut 2 ½″ wide bias strips from the orange fabric to bind the door hanging.

## **At the Embroidery Machine**:

- 1. Hoop the stabilizer and spray with the temporary spray adhesive.
- 2. Place the 16″ x 12″ section in the hoop and finger press smooth, centering the fabric in the hoop.
- 3. Embroider the design using the Madeira thread colors.
- 4. Gently remove the stabilizer from the back and press. Set the piece aside.
- 5. Hoop the stabilizer and spray with the temporary spray adhesive.
- 6. Center and place one of the  $4\frac{1}{2}$ " pieces in the hoop.
- 7. Merge in the combined leaf design.
- 8. Embroider the design.
- 9. Gently remove the stabilizer and press.
- 10. Repeat Steps 5-10 for the other leaf section.
- 11.Hoop the stabilizer and spray with the temporary spray adhesive.
- 12. Center and place one of two remaining  $4\frac{1}{2}$ " pieces in the hoop.
- 13.Merge in the faces.
- 14.Embroider the face designs.
- 15.Remove the stabilizer and press.
- 16.Hoop the stabilizer and spray with the temporary spray adhesive.
- 17. Center and place the last  $4\frac{1}{2}$ " piece in the hoop.
- 18.With the letter design merged onto the embroidery machine's workspace, embroider the design using orange and black thread colors.
- 19.Gently remove the stabilizer from the fabric and press the design flat.

## **Assemble**:

- 1. Trim around the outer edge of the scarecrow embroidered section, leaving  $\frac{1}{2}$  on all edges.
- 2. Trim the leaf sections so that the width is 4″ while being careful that the leaves are centered.
- 3. With right sides together, place the leaf sections on each side of the scarecrow section and sew using a  $\frac{1}{2}$ " seam allowance. Press the seam toward the 4″ piece.
- 4. Trim the top and bottom edges even with the center section.
- 5. Trim the faces and the lettering sections to 4″ wide, being careful to center the embroidery. With right sides together place the 4″ wide faces on the top and the faces on the bottom. Sew the sections together using a ½″ seam allowance. Press the seam toward the 4″ section. Trim the ends even with the side section.
- 6. Cut two more sections from the black Quick Bias Tape that measure the distance across the horizontal seams and fuse these sections over the seam line. Stitch close to the edges to secure.
- 7. Sandwich the layers together starting with the orange backing section, the batting and placing the embroidered section on the top.
- 8. To hold the layers together during the quilting process, spray between the layers using the temporary spray adhesive.
- 9. To quilt the layers together and to create the window pane effect, cut three sections from the black Quick Bias Tape the same length as the width of the scarecrow design. Using the Clover Mini Iron, fuse the bias tape to the horizontal center. Place other two pieces at equal intervals from the center tape. Cut four more bias tapes sections that measure the same height as the center embroidered section. Fuse two bias strips on the vertical side seams and place the other two over the embroidered section dividing the center section into equal sized window panes. Stitch close to the edges of the bias strips to secure. Cut two more bias tape sections that will span across the entire width of the embroidered section. Place these two sections across the top and bottom seam and fuse using the Clover Mini Iron over the seam line. Stitch the bias to secure. **Note:** Use either a twin needle or use the edge joining foot to sew straight lines. In the sample, the edge joining foot was used.

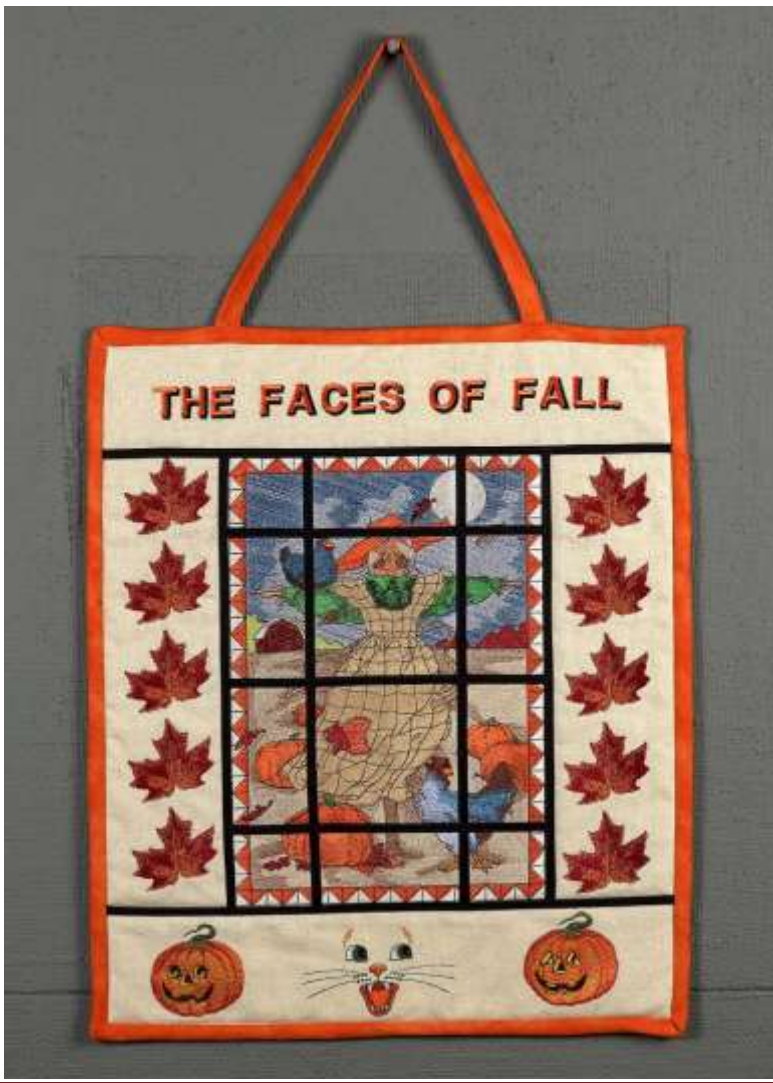

- 10.To bind the door hanging, fold the bias strip in half with the raw edges even and press.
- 11.Starting on one of the long edges of the wall hanging, place the bias strip 4" down from the corner. Using a  $\frac{1}{4}$ " seam allowance, start sewing  $6''$  down from the corner. Stop sewing  $\frac{1}{4}$ " from the first corner. Fold the bias up so that the edges are even. Fold the bias strip down over the seam creating a 45̊angle at the corner. Start sewing from the corner and repeat for the remaining corners. When you get to the starting point, cut the bias strip and tuck the end inside the bias starting point. Continue to sew the bias in place. Press the bias to the back, being careful that the bias is positioned ⅛″ over the seam line. Topstitch the bias on the front side of the placemat catching in the bias on the back.

For other exciting projects like this one, visit our Web site at [www.designersgallerysoftware.com](http://www.designersgallerysoftware.com/)